# 使用Catalyst 9800系列無線LAN控制器配置 CMX連線並對其進行故障排除

## 目錄

簡介 必要條件 需求 採用元件 設定 網路圖表 組態 驗證 驗證時間同步 驗證金鑰雜湊 驗證介面 顯示命令 疑難排解 調試 封包擷取 參考

# 簡介

本文提供將Catalyst 9800無線LAN控制器新增至連線行動體驗(CMX)的步驟,包括對NMSP通道開 啟的驗證和疑難排解。當通過聯結器或CMX內部繫結使用DNA Spaces時,本文檔也非常有用。

## 必要條件

## 需求

本檔案假設您已完成9800 WLC和CMX的基本設定和網路連線,且僅說明將WLC新增到CMX。

您需要在9800 WLC和CMX之間打16113連線埠TCP 22(SSH)和NMSP(NMSP)。

## 採用元件

執行16.12的Cat9800

運行10.6.x的CMX

# 設定

### 網路圖表

## 組態

步驟1.注意Wireless Management ip地址和特權15使用者名稱和密碼以及使能口令或使能加密口令 (如果適用)。

CLI:

# show run | inc username # show run | inc enable # show wireless interface summar 步驟2.在CMX上,若要新增無線LAN控制器,請導覽至System > Settings > Controllers and Maps Setup, 按一下Advanced。

您將獲得一個彈出式嚮導(如果此時尚未完成該嚮導)或實際設定頁面。下面將說明這兩種情況:

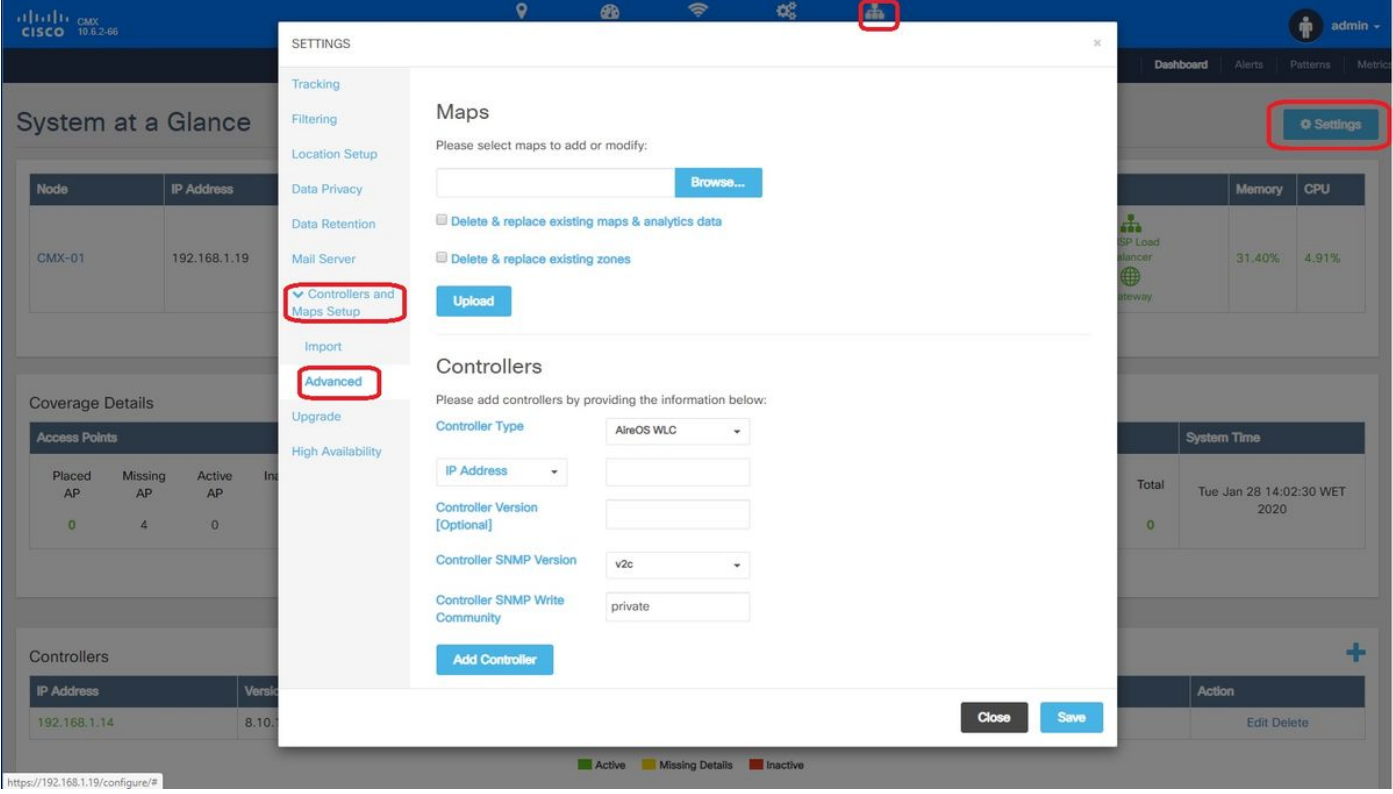

步驟3.在「Controller Type」下拉式清單中選擇Catalyst(IOS-XE)WLC(在10.6.1上,下拉式清單顯 示Unified WLC for Cat9800 WLC)。

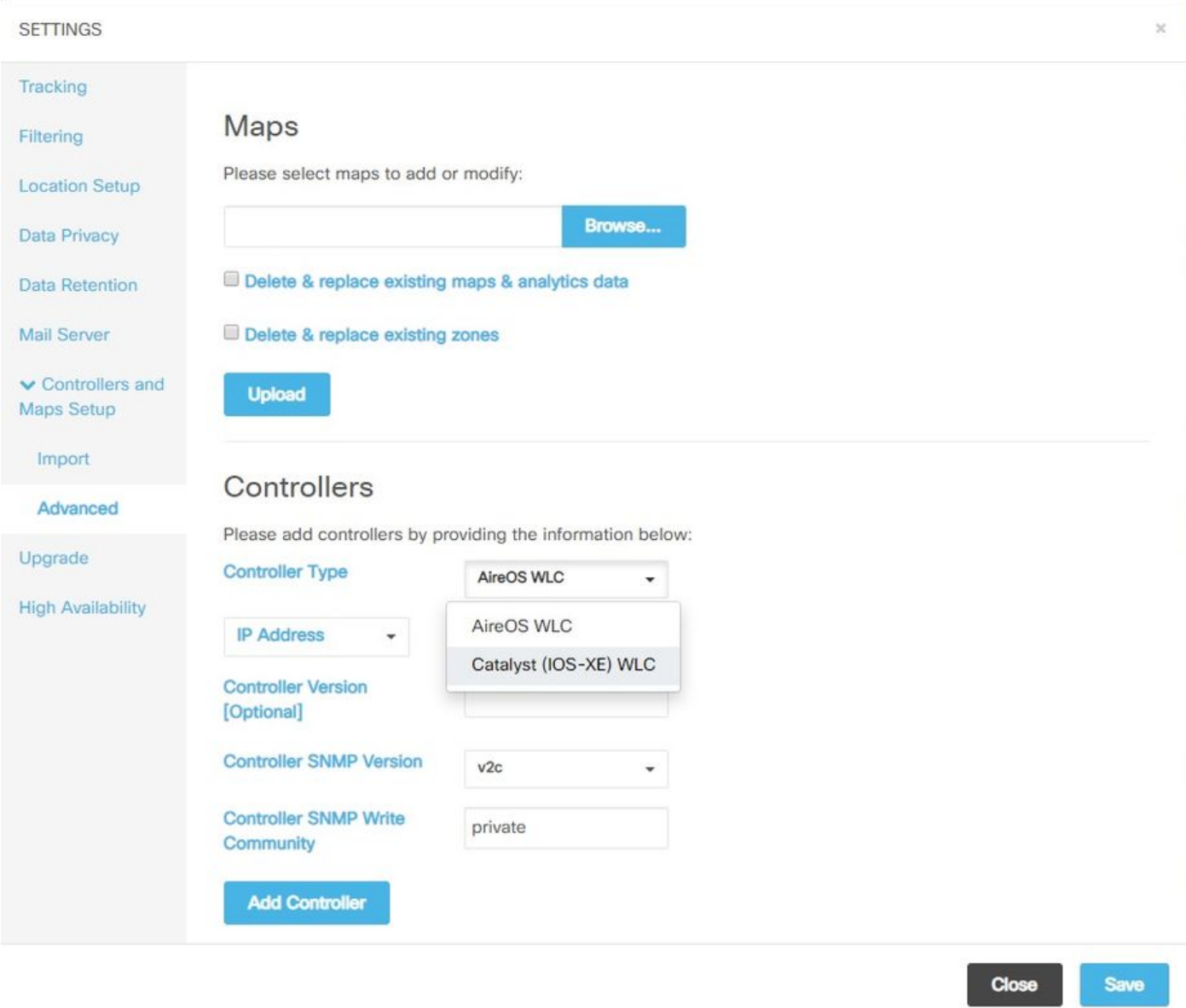

步驟4.提供Cat9800 WLC IP位址、Priv 15使用者名稱、密碼和啟用密碼,以允許CMX組態存取 Cat9800 WLC。CMX將使用SSH連線(因此需要在兩台裝置之間開啟SSH埠)來連線到9800並配 置NMSP隧道。選擇「Add Controller」,然後選擇「Close」彈出視窗。

#### **SETTINGS**

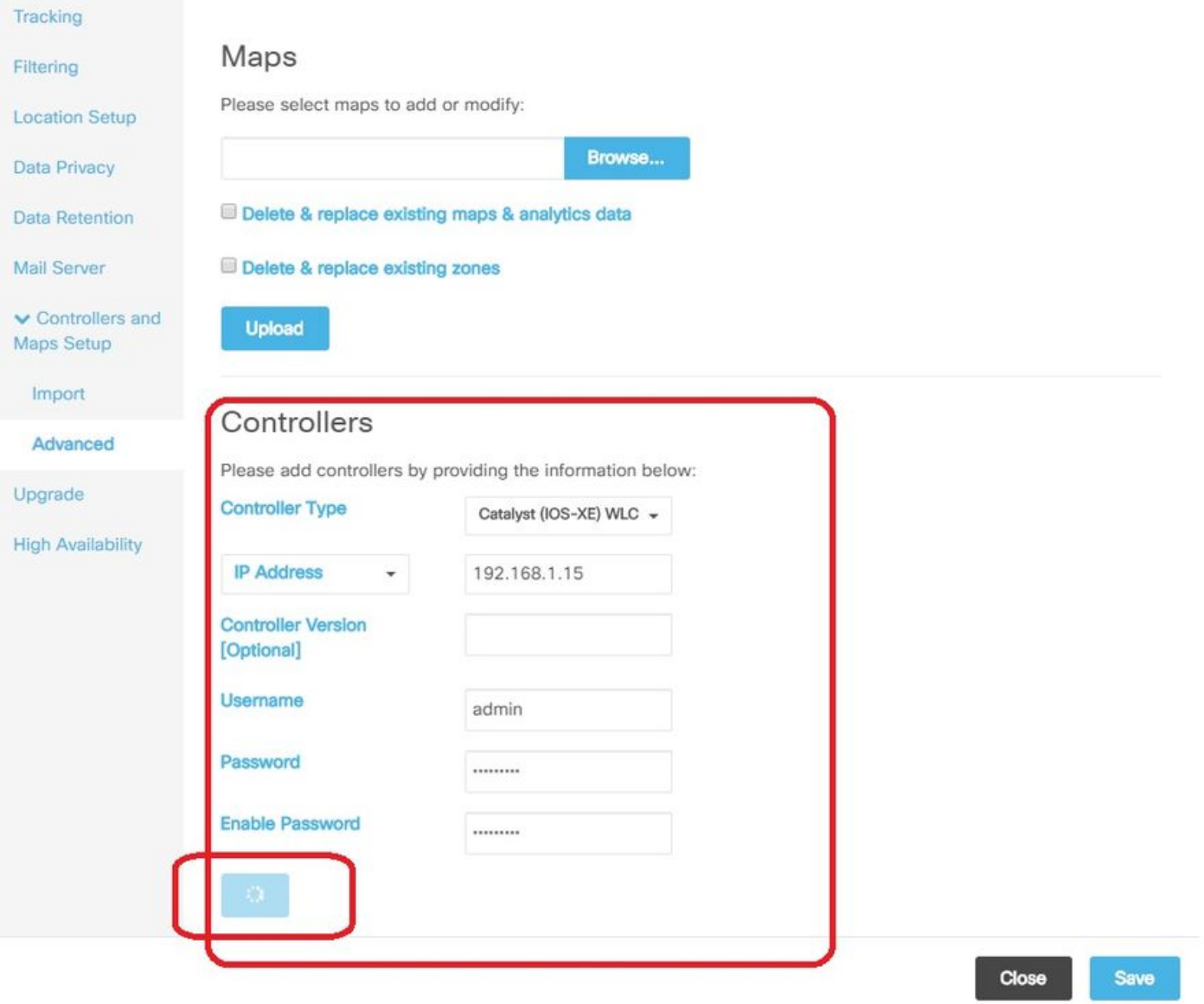

#### CMX會自動將這些配置推送到Cat9800 WLC並建立NMSP隧道

# nmsp enable # aaa new-model # aaa session-id common # aaa authorization credential-download wcm\_loc\_serv\_cert local # aaa attribute list cmx<mac> # username <CMX mac address> mac aaa attribute list cmx\_<mac> # attribute type password <CMX key hash> # netconf-yang

驗證

驗證NMSP隧道是否處於活動狀態,並從9800角度傳輸資料:

9800#show nmsp status NMSP Status -----------

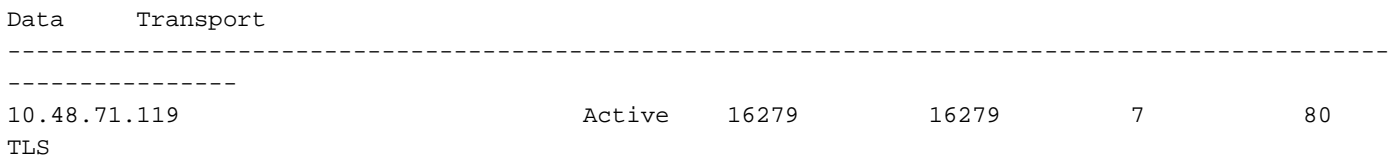

#### 從System頁面底部的CMX角度驗證相同的通道狀態:

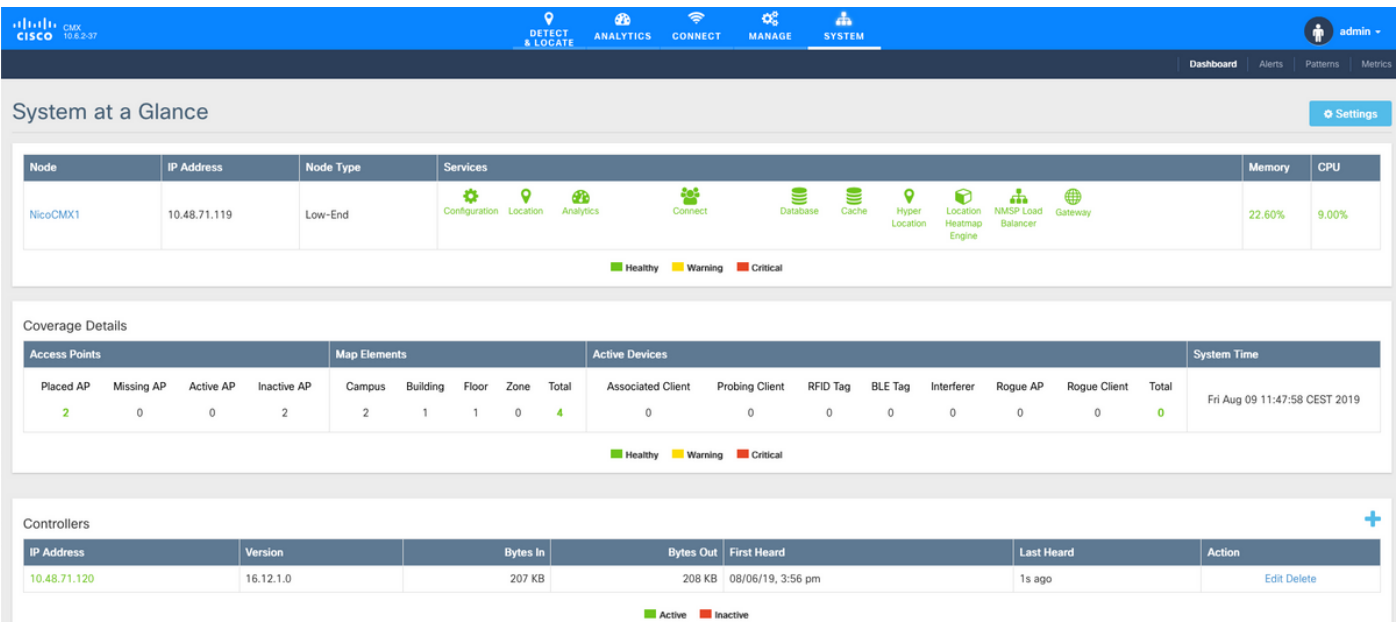

#### 驗證時間同步

最佳作法是將CMX和WLC指向同一個網路時間協定(NTP)伺服器。

在9800 CLI中,執行命令:

(config)#ntp server <IP address of NTP> 在CMX中更改NTP伺服器的IP地址:

步驟1.以cmxadmin身份登入命令列

步驟2.檢查NTP與cmxos運行狀況的NTP同步

步驟3. 如果要重新配置NTP伺服器,可以使用cmxos ntp clear,然後使用cmxos ntp type。

步驟4.在NTP伺服器與CMX同步後,運行命令cmxctl restart重新啟動CMX服務並切換回 cmxadmin用戶。

#### 驗證金鑰雜湊

將WLC新增到CMX,然後CMX將其金鑰雜湊新增到WLC組態時,此程式會自動執行。但是您可以 驗證這一點,或者在出現問題時手動新增。

CMX輸入的命令如下:

(config)#username <CMX mac> mac aaa attribute list cmx\_<CMX MAC> (config)# attribute type password <CMX key hash>

要瞭解CMX上的SHA2金鑰是什麼,請使用:

cmxctl config authinfo get

#### 驗證介面

NMSP將僅從設定為「無線管理介面」的介面傳送(在9800-CL上,預設情況下為Gig2)。 用作服 務埠的介面(裝置為gig0/0或9800-CL為Gig1)不會傳送NMSP流量。

### 顯示命令

您可以驗證9800 WLC上的NSMP層級已訂閱的服務

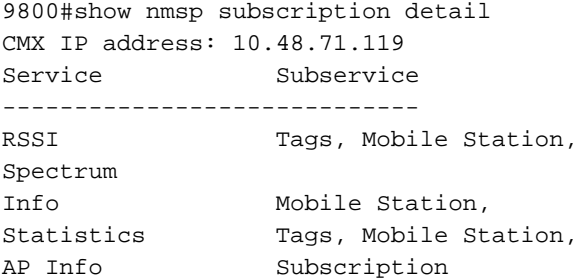

#### 您可以獲取NMSP隧道統計資訊

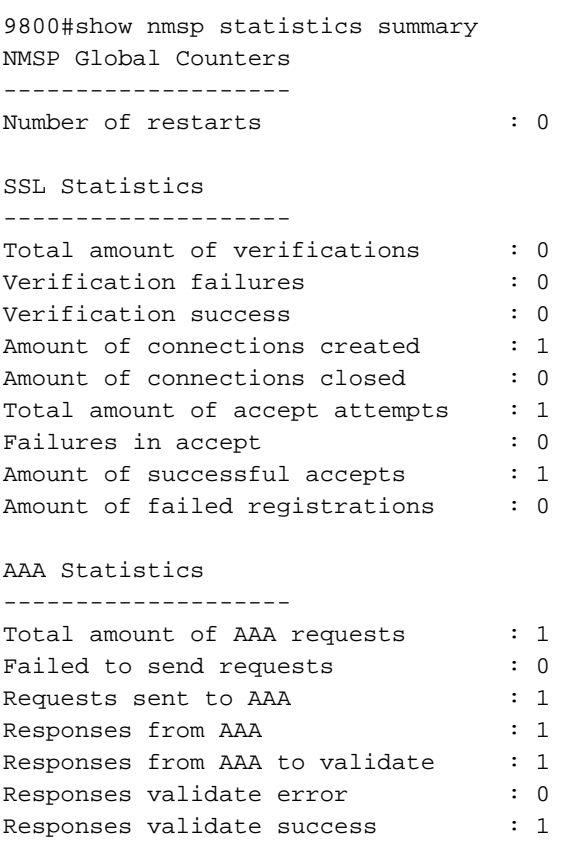

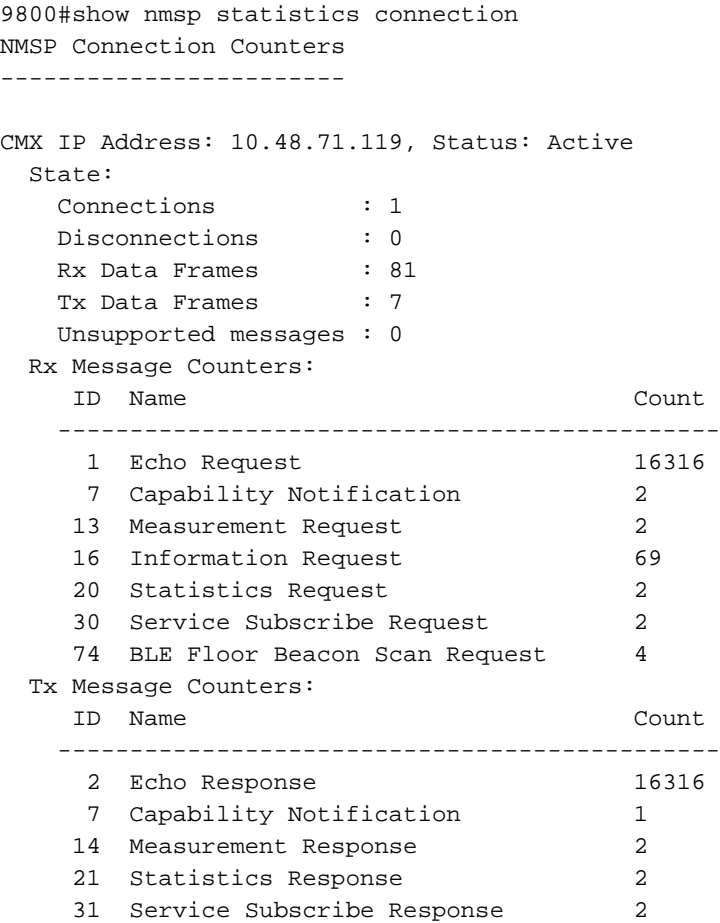

## 疑難排解

#### 調試

從16.12及更高版本開始使用放射性跟蹤可以完成NMSP隧道建立的調試日誌。

#debug wireless ip <CMX ip> monitor-time x 此命令將為前面提到的CMX ip地址啟用x分鐘的調試。檔案將在bootflash:/中建立,並遵循字首「 ra\_trace\_IP\_x.x.x\_...」。."。 它將包含與NMSP調試相關的所有整理日誌。

要檢視eWLC終端上的即時調試,請輸入命令:

#monitor log process nmspd level debug 要停止即時調試,請輸入CTRL+C。

#### 封包擷取

使用ACL在eWLC上收集封包擷取,僅過濾eWLC和CMX ip之間的流量。eWLC ip 192.168.1.15和 CMX ip 192.168.1.19示例:

eWLC-9800-01(config)#ip access-list extended CMX eWLC-9800-01(config-ext-nacl)#permit ip host 192.168.1.15 host 192.168.1.19 eWLC-9800-01(config-ext-nacl)#permit ip host 192.168.1.19 host 192.168.1.15 eWLC-9800-01(config-ext-nacl)#end eWLC-9800-01#monitor capture CMX access-list CMX interface gigabitEthernet 2 both start eWLC-9800-01# Jan 30 11:53:22.535: %BUFCAP-6-ENABLE: Capture Point CMX enabled. ... eWLC-9800-01#monitor capture CMX stop Stopped capture point : CMX eWLC-9800-01# Jan 30 11:59:04.949: %BUFCAP-6-DISABLE: Capture Point CMX disabled.

eWLC-9800-01#monitor capture CMX export bootflash:/cmxCapture.pcap

然後,您可以通過CLI或在Troubleshooting > Packet Capture > Export中的GUI下載捕獲。或通過 Administration > Management > File manager > bootflash:。

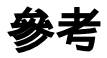

[9800上的無線調試和日誌收集](/content/en/us/support/docs/wireless/catalyst-9800-series-wireless-controllers/213949-wireless-debugging-and-log-collection-on.html)